$($ 

Windows **Authority According to the Contract According to the Contract According to the Contract According to the Contract According to the Contract According to the Contract According to the Contract According to the Con** 

**Windows** 

eX.computer note *&* 

eX.computer note

- $\bullet$  N141J
- $\bullet$  N158J
- $\bullet$  N1500J
- $\bullet$  N1542J
- $\bullet$  N1543J
- $\bullet$  N1544J
- $\bullet$  N1560J
- $\bullet$  N1561J
- $\bullet$  N1564J
- $\bullet$  N1565J
- N1582J
- N1583J
- $\bullet$  N1584J
- N1585J
- N1586J
- N1587J
- N1588J
- N1589J
- N1590J
- $\bullet$  N1760J

**1. 8. A** 

autorun.exe

autorun.exe

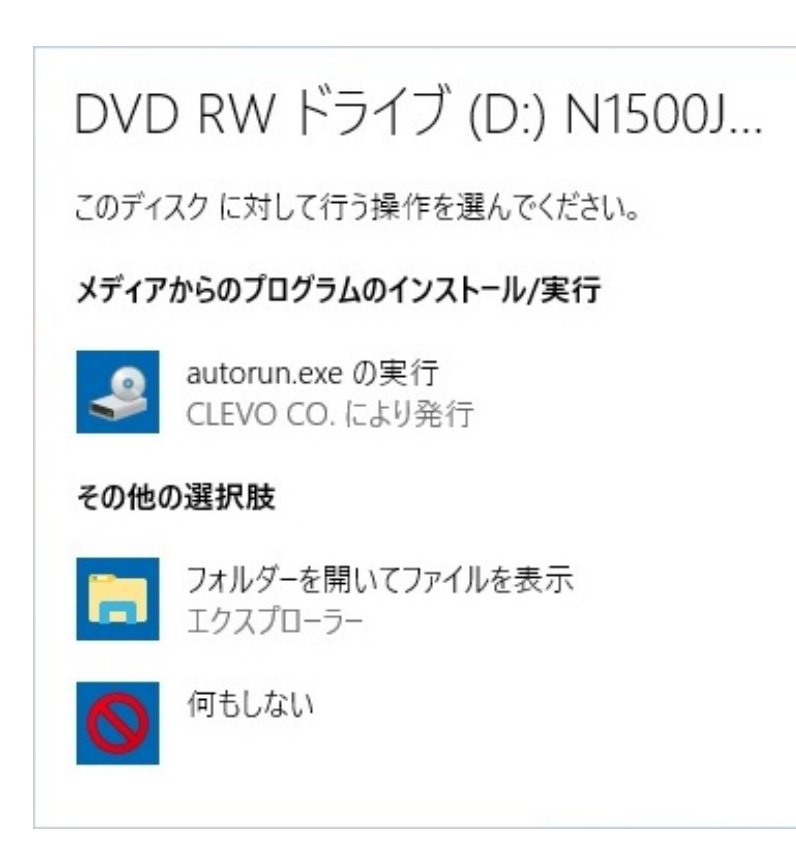

**2.** メモリアント

**Install Drivers** 

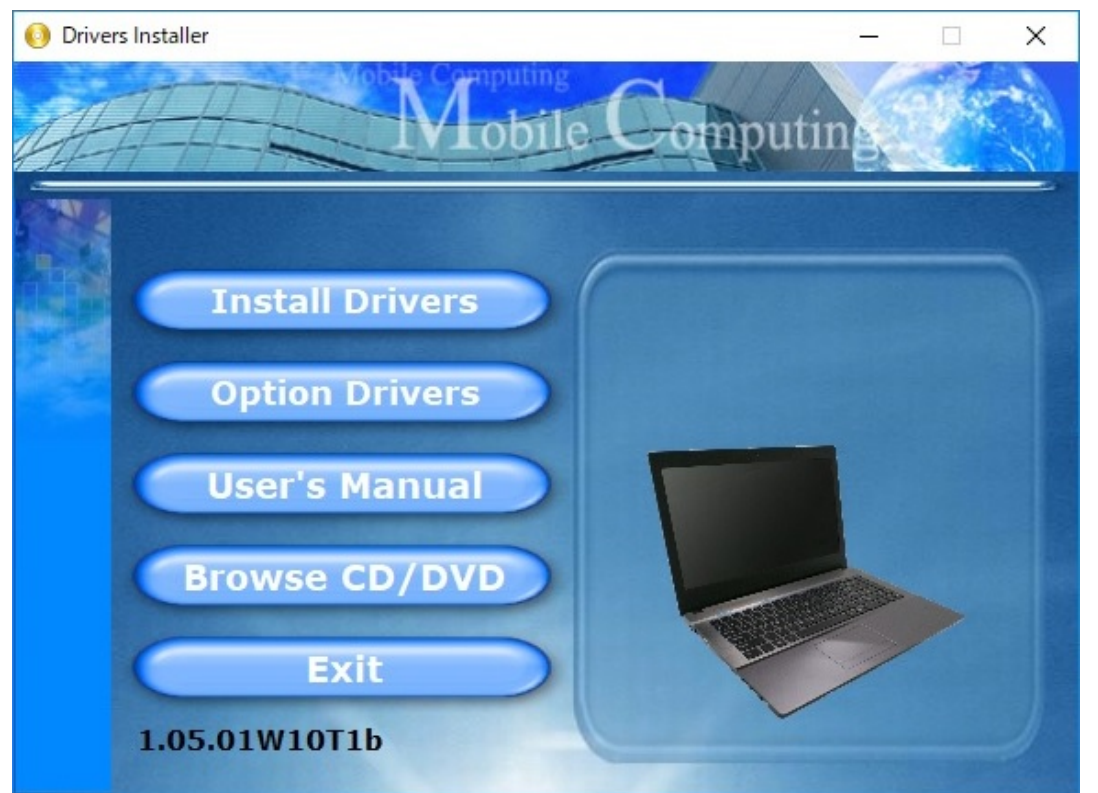

#### **3. Install Drivers**

**Install Drivers** 2008 1 1 as  $2$ 

autorun.exe

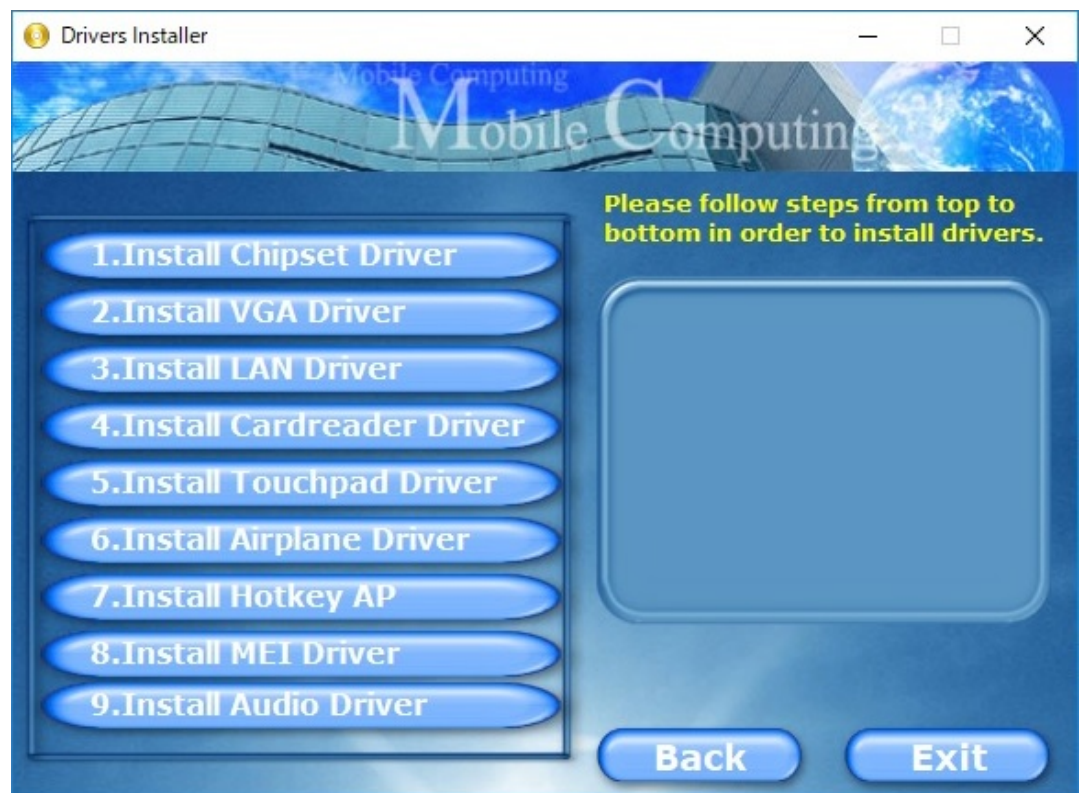

#### **4. Option Drivers**

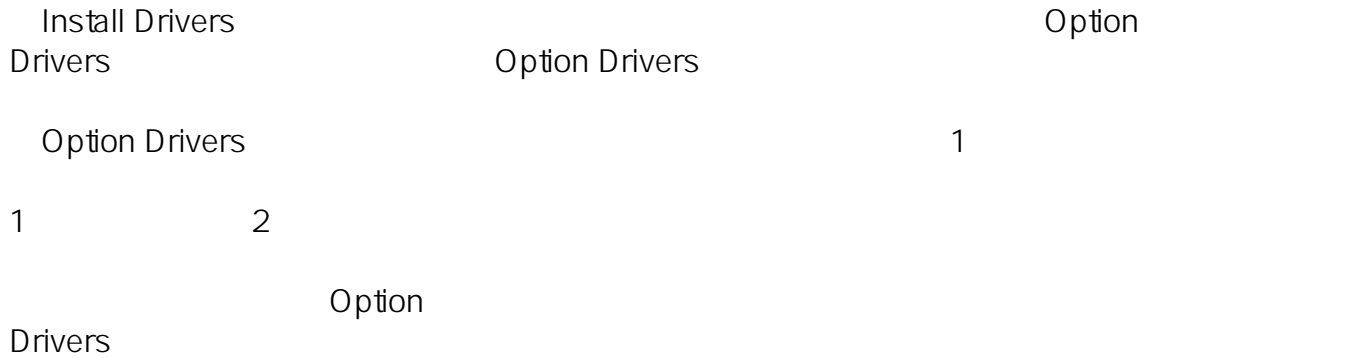

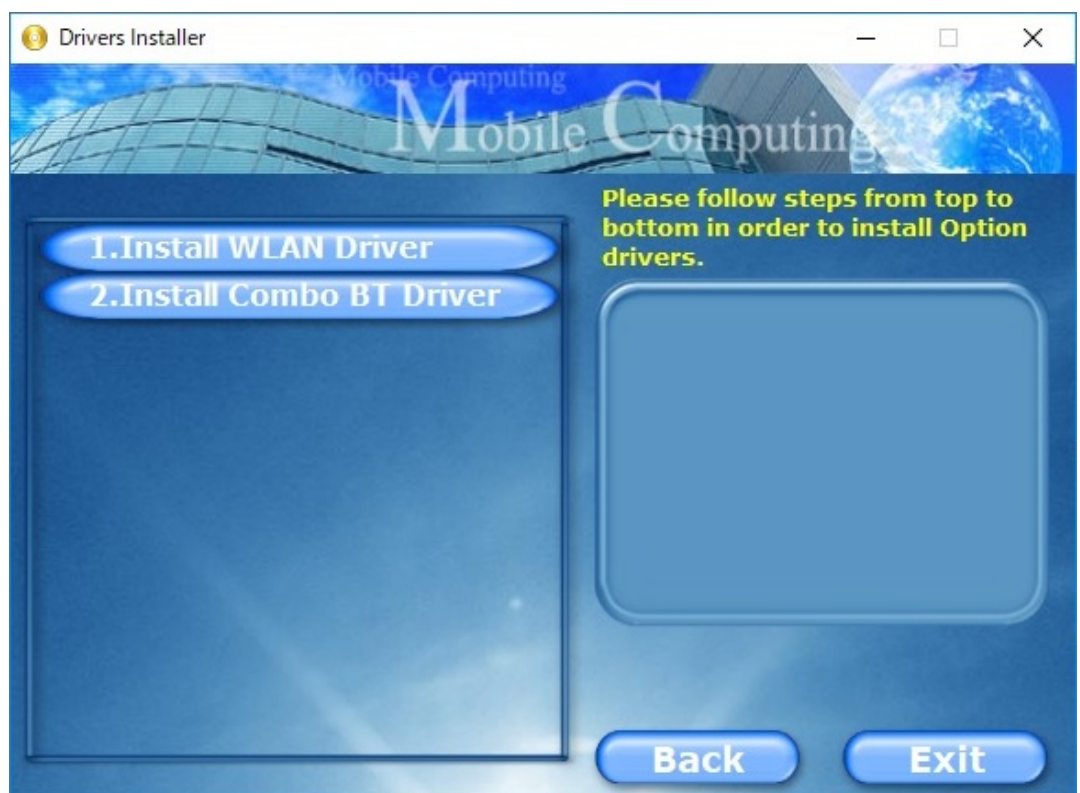

**5. インストール完了**

Option Drivers)でのインストールが完了したら、デバイスドライバーのインストールは完了したら、デバイスドライバーのインストールは完了したら、デバイスドライバーのインストールは完了です。

**Windows 7** 

**1. 管理メニューを開く**

を右クリックして表示されるコンテキストメニューの**「管理(G)」**をクリックします。

 $5/7$ **(c) 2024 Tsukumo Support <ttc-t@tsukumo.co.jp> | 2024-05-21 06:43** [URL: https://faq.tsukumo.co.jp//index.php?action=artikel&cat=84&id=268&artlang=ja](https://faq.tsukumo.co.jp//index.php?action=artikel&cat=84&id=268&artlang=ja)

 $\blacksquare$ 

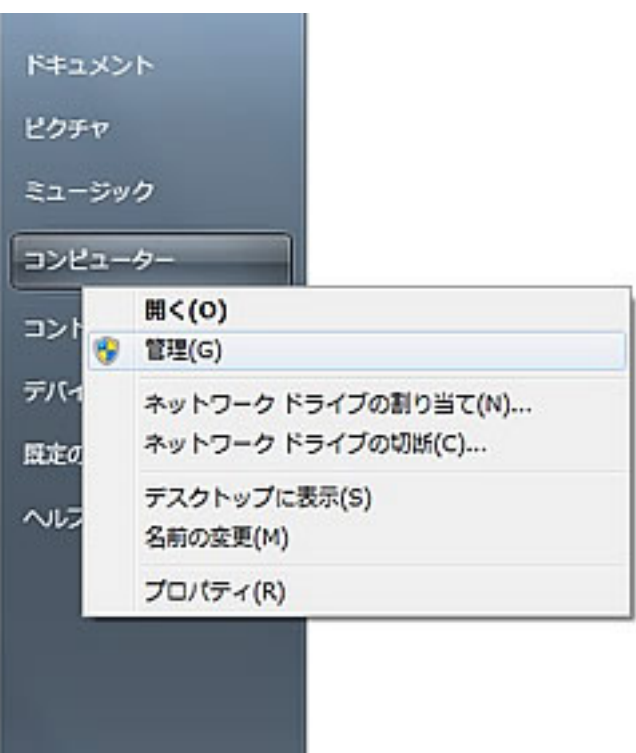

**Windows 8/8.1/10** 

 $($ 表示されたメニューの**「コンピューターの管理(G)」**をクリックします。

**Windows** 

**(c) 2024 Tsukumo Support <ttc-t@tsukumo.co.jp> | 2024-05-21 06:43** [URL: https://faq.tsukumo.co.jp//index.php?action=artikel&cat=84&id=268&artlang=ja](https://faq.tsukumo.co.jp//index.php?action=artikel&cat=84&id=268&artlang=ja)

 $6/7$ 

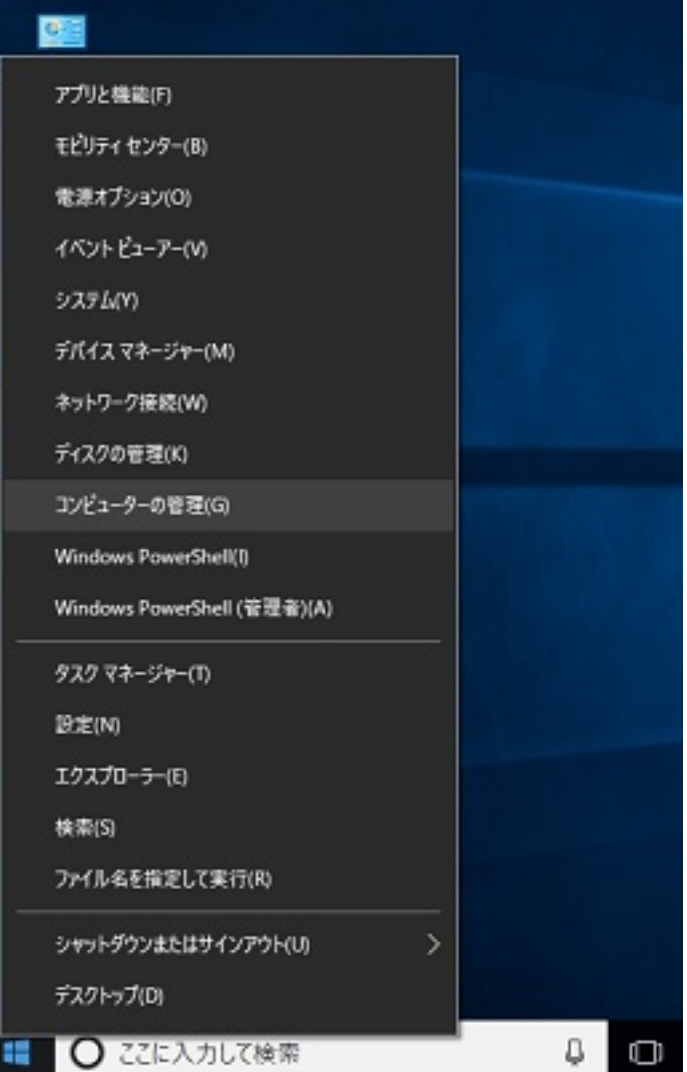

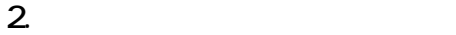

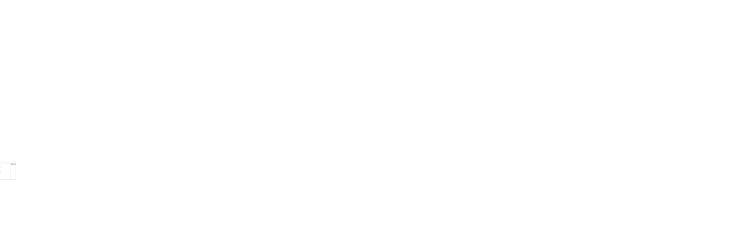

#### **3. 「!」や「?」マークを確認**

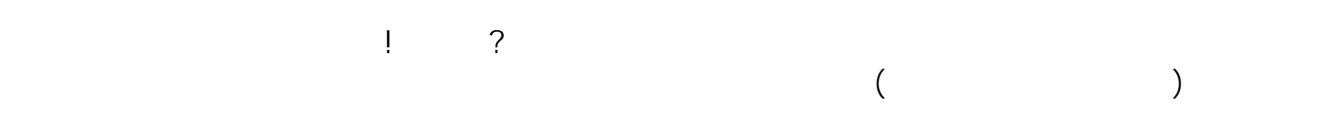

ID: #1267

製作者: s.suzuki  $: 2018 - 04 - 1514 = 10$